## **Comment créer une image en PixelArt avec PISKEL ?**

**RESIZE** Width

**Height** 

**Anchor** 

Resize

**DEFAULT SIZE** 

ē

Maintain aspect ratio Resize canvas content

G

 $9.0x$ 

 $32$  px  $32$  px

Sur navigateur Internet, aller sur l'application [PISKEL](https://www.piskelapp.com/).

Cliquer sur le bouton Create Sprite

## **Dimension de l'image :**

*Il possible de choisir le nombre de pixel qui composeront l'image en largeur (Width) et en hauteur (Height).*

Le plus simple est de laisser les paramètres par défaut.

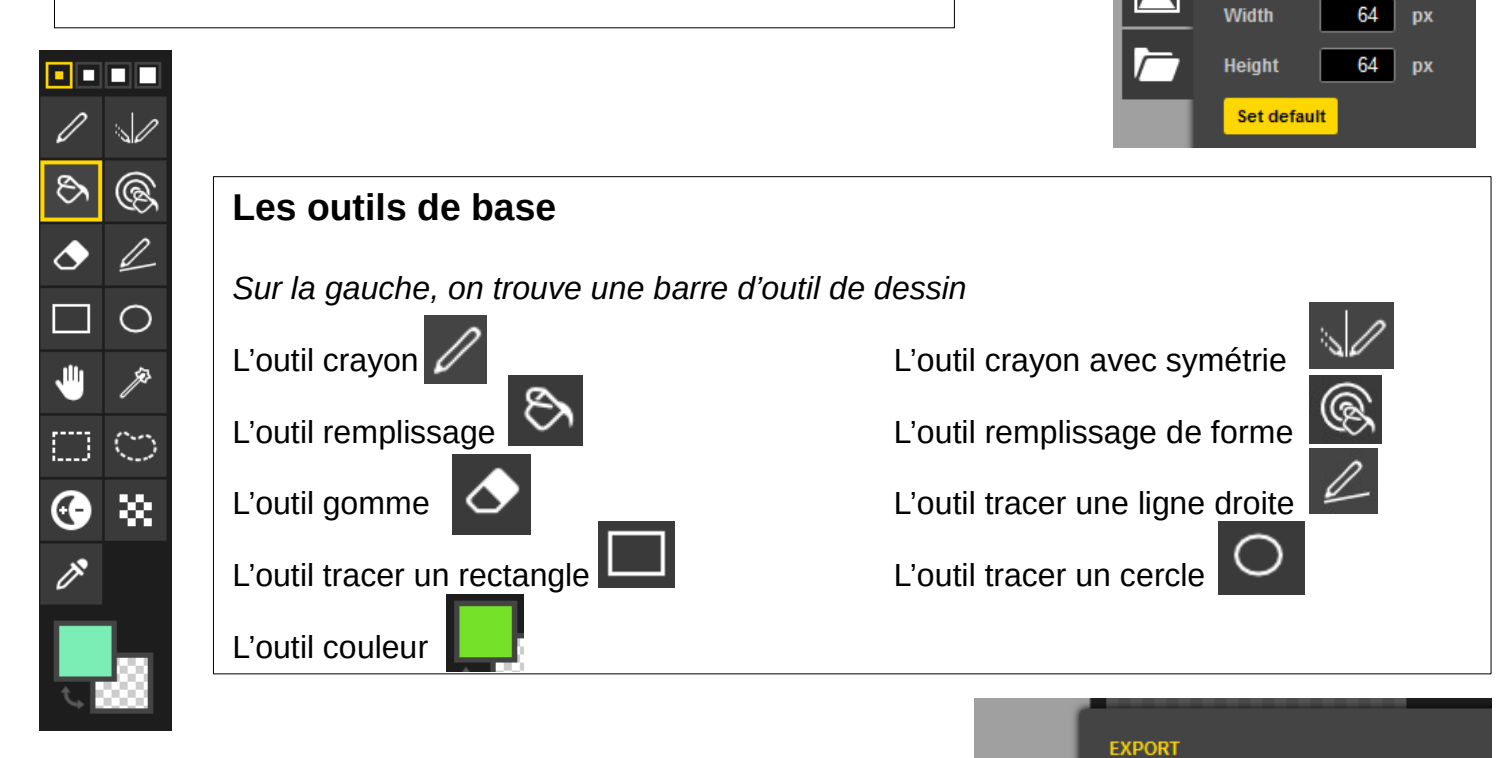

## 1 **Enregistrer son l'image :**  $x \mid 288$ Resolution 288 *Il est possible d'enregistrer différents projets sur différents*  GIF PNG Zip Others<br>Export animation as a PNG<br>spritesheet containing all frames. *formats.* **Pour une image :** Spritesheet file export: Choisir une résolution en déplaçant le curseur bleu  $\mathbf 0$ . Download 288 x 288 px, 1 frame 3 *(par défaut, la résolution est très petite)* 晉 Spritesheet data-uri export: Choisir le format PNG <sup>**②**</sup> et cliquer sur Download **❸** (le Open the spritesheet as a<br>data-uri Open **premier!)** R **PixiJS Movie export: Pour une image animée:** Inline spritesheet as data-uri Download Spritesheet with JSON Choisir le format **GIF** et cliquer sur Download **(le premier!)** Selected frame export: Download Single frame as a PNG file